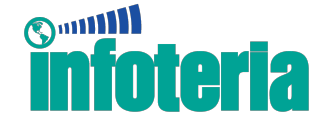

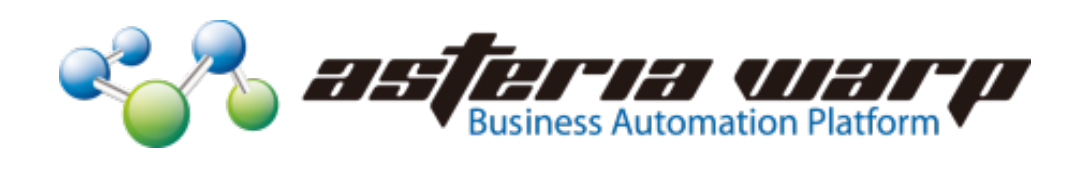

# ASTERIA WARP 4.9/1703 でのサードパーティ製 JDBC-ODBC ブリッジドライバー動作検証報告書

2017 年 7 ⽉ インフォテリア株式会社

本書は著作権法により保護されています。インフォテリア株式会社による事前の許可無く、本書のいかな る部分も無断転載、複製、複写を禁じます。本書の内容は予告無しに変更する事があります。 Infoteria、インフォテリア、ASTERIA WARP はインフォテリア株式会社の商標です。その他、本テキス トに記載されている会社名及び製品名は各社の商標または登録商標です。

©1998-2017 Infoteria Corporation

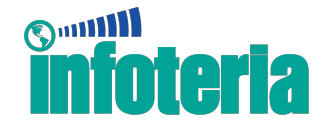

1. はじめに

ASTERIA WARP 4.9 では、実行基盤として利用している Java (Java SE Runtime Environment)のバージョンが バージョン 8 系になりました。

また、ASTERIA WARP 1703 についても実行環境として利用できる Java のバ ージョンはバージョン 8 系となっています。

この Java のバージョン 8 より JDBC-ODBC ブリッジドライバーがバンドルさ れなくなりました。<sup>1</sup>

これに伴い、Microsoft Access を始めとした JDBC-ODBC ブリッジドライバー 接続を前提としたデータベースでは別途、各データベース専用の JDBC ドライ バー、もしくは JDBC-ODBC ブリッジドライバーの用意が必要となります。

本ドキュメントは、Microsoft Access に接続するためのサードパーティー製 JDBC-ODBC ブリッジドライバーの動作検証報告を行うものです。

注意

動作検証に関する情報は参考情報です。弊社で実施した検証結果について報告 するものであり、すべての動作を保証するものではありませんのでご了承くだ さい。

 <sup>1</sup> http://docs.oracle.com/javase/7/docs/technotes/guides/jdbc/bridge.html

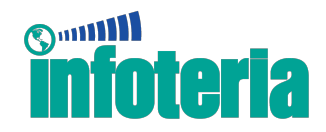

# 2. 検証対象

2.1. ドライバー

以下の Microsoft Access 対応 JDBC-ODBC ブリッジドライバーについて検証し ました。

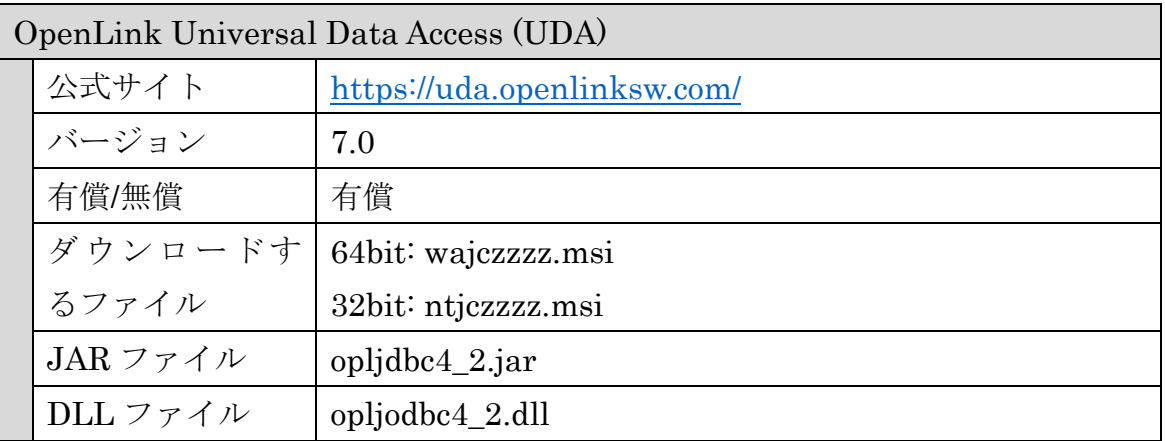

# 2.2. 対象のデータベース

次に掲げる Microsoft Access のバージョンを動作検証対象としました。

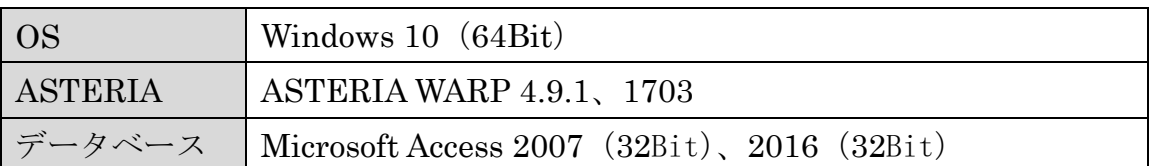

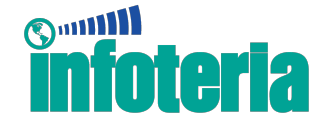

# 3. 動作検証

動作検証の結果を記載します。

## 3.1. インストール方法

ドライバーのインストールは以下の手順でファイルを配置します。

サイトよりインストーラーをダウンロードします。 インストーラーを実行してインストールを行います。 インストール後、対象の JAR ファイルと DLL ファイルを取得してくださ い。

ASTERIA WARP を停止させます。

次のフォルダに JAR ファイルを配置します。

- ASTERIA WARP4.9.1 の場合 ASTERIA WARP をインストールしたフォルダー(標準では 「C:¥Pr ogram Files¥asteriawarp」以下の 「¥common¥ext」 フォルダー
- ASTERIA WARP1703の場合 ASTERIA WARP のデータフォルダー(標準では 「C:¥asteriahome 5」以下の 「¥system¥lib¥drivers」 フォルダー

次のフォルダーに DLL ファイルを配置します。

- ASTERIA WARP4.9.1 の場合 ASTERIA WARP をインストールしたフォルダー(標準では 「C:¥Pr ogram Files¥asteriawarp」以下の 「¥flow¥bin」 フォルダー
- ASTERIA WARP1703の場合 ASTERIA WARP のインストールフォルダー(標準では 「C:¥Progr am Files¥asteria5」以下の 「¥server¥bin」 フォルダー

ASTERIA WARP を起動します。

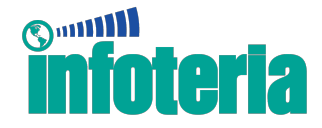

#### 3.2. 設定方法 (RDB のカーソル制御の設定)

ドライバーを正しく動作させるためには、RDB のカーソル制御の設定を行う 必要があります。以下の手順に従って設定してください。

ASTERIA WARP を起動します。

フローサービス管理コンソールにログインします。

「設定>サービス>フロー」画面を開いて、項目「フローエンジン」の編集ボ タンをクリックします。

「JDBC Forward Only ドライバー」フィールドに「openlink.jdbc4.Driver」を 指定します。既存の値がある場合は、;(セミコロン)で区切ってうしろに追加 してください。

保存ボタンをクリックします。

「ツール>サービス」画面を開いて、FlowService を停止したのち、起動します。

### 3.3. 設定方法(コネクション設定方法)

ドライバーの利用方法は通常のデータベースと同様にコネクション設定を行 います。コネクション設定の各プロパティ値は以下を参考に設定してください。

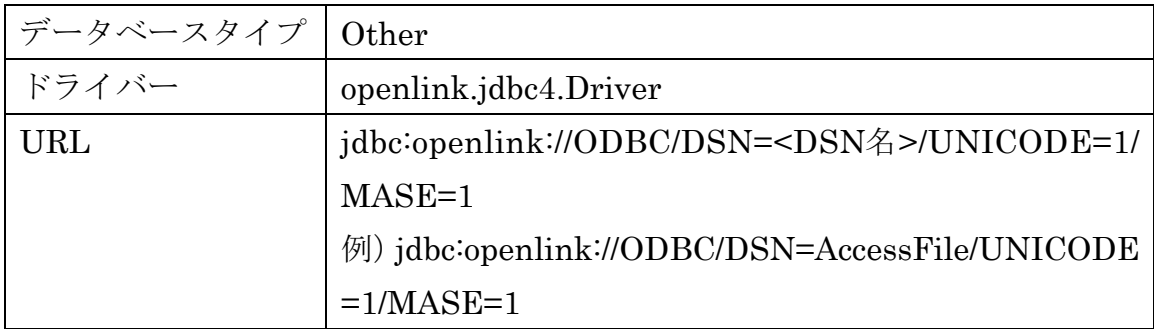

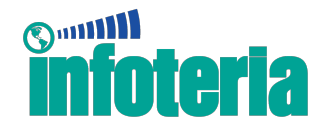

## 3.4. 動作検証結果

データベース関連の各コンポーネントについて検証を行いました。以下に結果 を示します。

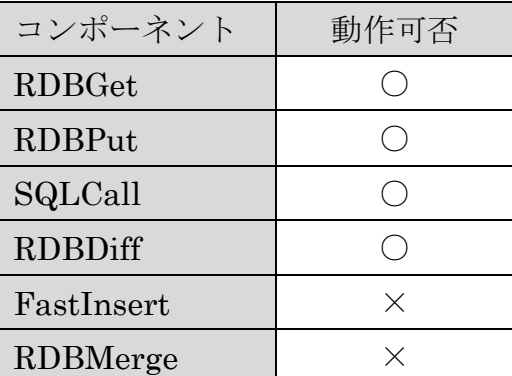

※検証ではいくつかの問題点が確認されています。問題点については次章を参 照してください。

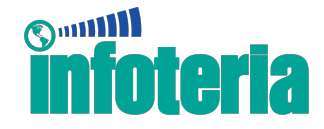

#### 3.5. 注意事項

動作検証によって確認できた問題点を以下に記します。

#### 3.5.1. テーブル名に特殊文字が含まれている場合にエラーが発生

テーブル名に「#」や「%」などの特殊文字※1 が含まれていると、SQL の実行 時にエラーが発生します。

※1対象となる特殊文字については、3.5.5 SQL 文 (DML) の実行 を参照

#### 3.5.2. BIT 型を検索条件に指定した場合の検索結果が正しくない

BIT 型のフィールドを検索条件に指定してレコードを取得した場合、レコード を正しく取得することができません。

#### 3.5.3. RDBGet コンポーネントをループ内で使用した場合にエラーが発生

RDBGet コンポーネントをループ処理の中で使用するとエラーが発生します。

#### 3.5.4. 書き込みが遅い

Java8 以前にバンドルされていた JDBC-ODBC ブリッジドライバーと比較した 場合に、書き込み処理の速度が遅い傾向にあります。

#### 3.5.5. SQL 文 (DML) の実行

RDBGet コンポーネント、または SQLCall コンポーネントを使用して DML を 実行する場合に、テーブル名、およびフィールド名に含まれている文字によっ ては実行時にエラーが発生します。

SQL 文に修正を加えることで回避できる場合があるので、その対象文字と回避 策について以下に示します。

● テーブル名

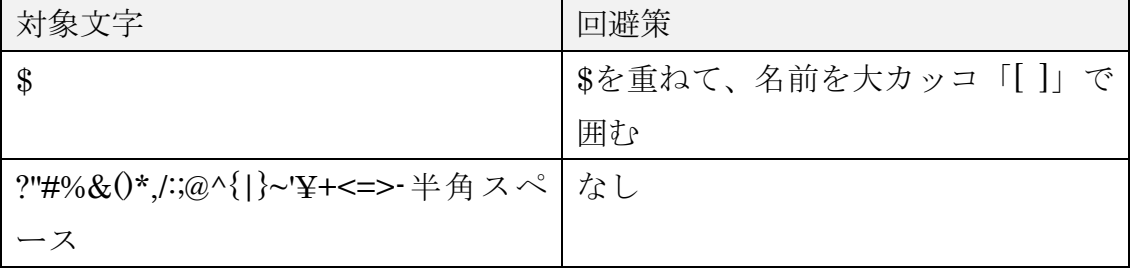

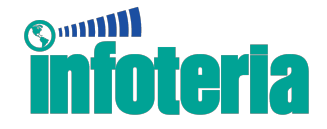

● フィールド名

| 対象文字                                              | 回澼策            |
|---------------------------------------------------|----------------|
| #%&()*,/:;@^{ }~'¥+<=>-半角スペー   名前をダブルクォーテーション「"」、 |                |
|                                                   | または大カッコ「[]」で囲む |
|                                                   | \$を重ねる         |
| ດາ                                                | かし             |

## 3.5.6. SQL 文 (DDL) の実行

SQLCall コンポーネントを使用して DDL を実行する場合に、テーブル名、お よびフィールド名に含まれている文字によっては実行時にエラーが発生します。 SQL 文に修正を加えることで回避できる場合があるので、その対象文字と回避 策について以下に示します。

● テーブル名

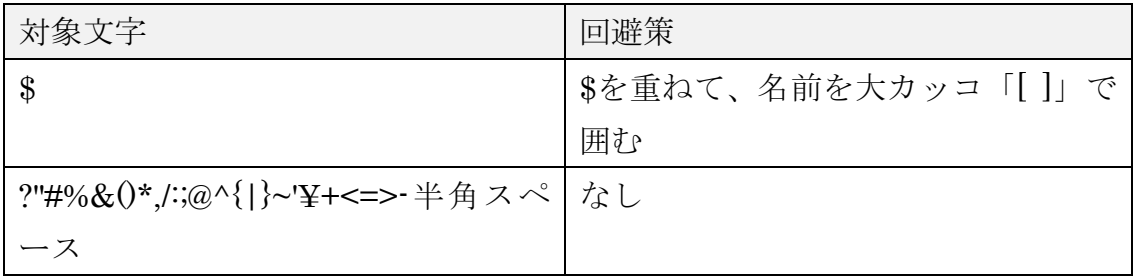

● フィールド名

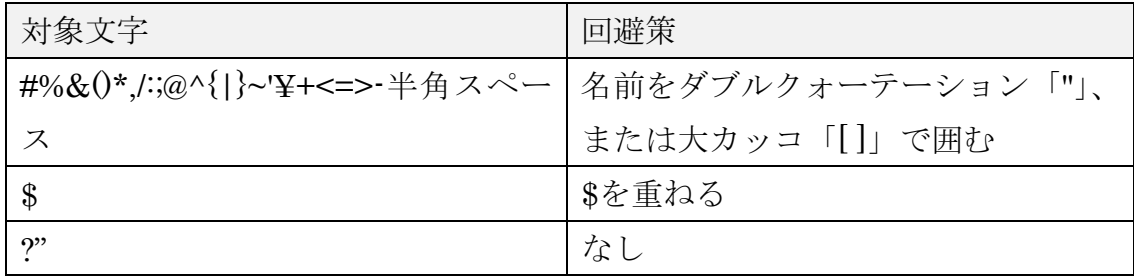

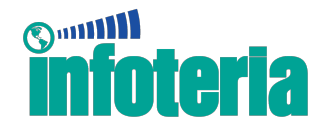

# 3.6. データ型の相互変換

ASTERIA WARP を使ってデータをやりとりする際、フローサービス側のデー タ型とデータベース側で型の変換が行われます。

以下に変換される Microsoft Access の型を示します。

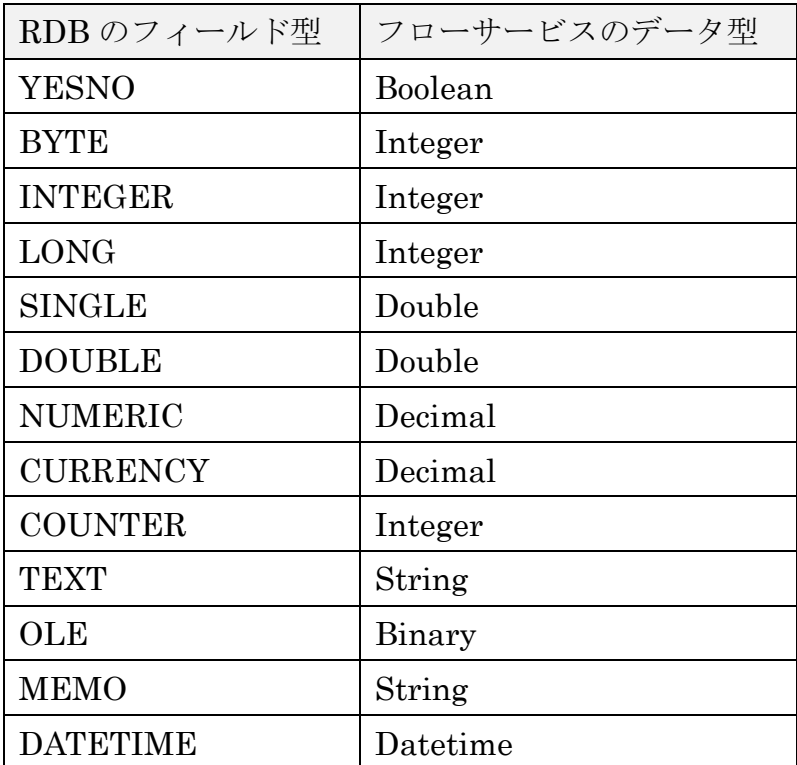